### **Creating and Using Security Keys**

October 2018

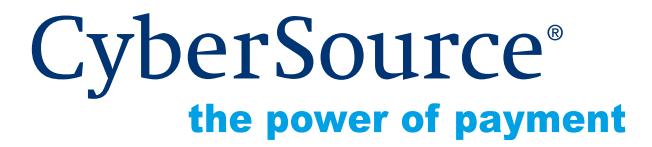

CyberSource Corporation HQ | P.O. Box 8999 | San Francisco, CA 94128-8999 | Phone: 800-530-9095

### **CyberSource Contact Information**

For general information about our company, products, and services, go to [http://www.cybersource.com.](http://www.cybersource.com)

For sales questions about any CyberSource Service, email [sales@cybersource.com](mailto:sales@cybersource.com) or call 650-432-7350 or 888-330-2300 (toll free in the United States).

For support information about any CyberSource Service, visit the Support Center at [http://www.cybersource.com/support](http://www.cybersource.com/support/).

### **Copyright**

© 2018 CyberSource Corporation. All rights reserved. CyberSource Corporation ("CyberSource") furnishes this document and the software described in this document under the applicable agreement between the reader of this document ("You") and CyberSource ("Agreement"). You may use this document and/or software only in accordance with the terms of the Agreement. Except as expressly set forth in the Agreement, the information contained in this document is subject to change without notice and therefore should not be interpreted in any way as a guarantee or warranty by CyberSource. CyberSource assumes no responsibility or liability for any errors that may appear in this document. The copyrighted software that accompanies this document is licensed to You for use only in strict accordance with the Agreement. You should read the Agreement carefully before using the software. Except as permitted by the Agreement, You may not reproduce any part of this document, store this document in a retrieval system, or transmit this document, in any form or by any means, electronic, mechanical, recording, or otherwise, without the prior written consent of CyberSource.

### **Restricted Rights Legends**

**For Government or defense agencies.** Use, duplication, or disclosure by the Government or defense agencies is subject to restrictions as set forth the Rights in Technical Data and Computer Software clause at DFARS 252.227-7013 and in similar clauses in the FAR and NASA FAR Supplement.

**For civilian agencies.** Use, reproduction, or disclosure is subject to restrictions set forth in subparagraphs (a) through (d) of the Commercial Computer Software Restricted Rights clause at 52.227-19 and the limitations set forth in CyberSource Corporation's standard commercial agreement for this software. Unpublished rights reserved under the copyright laws of the United States.

### **Trademarks**

Authorize.Net, eCheck.Net, and The Power of Payment are registered trademarks of CyberSource Corporation.

CyberSource, CyberSource Payment Manager, CyberSource Risk Manager, CyberSource Decision Manager, and CyberSource Connect are trademarks and/or service marks of CyberSource Corporation.

All other brands and product names are trademarks or registered trademarks of their respective owners.

### **Contents**

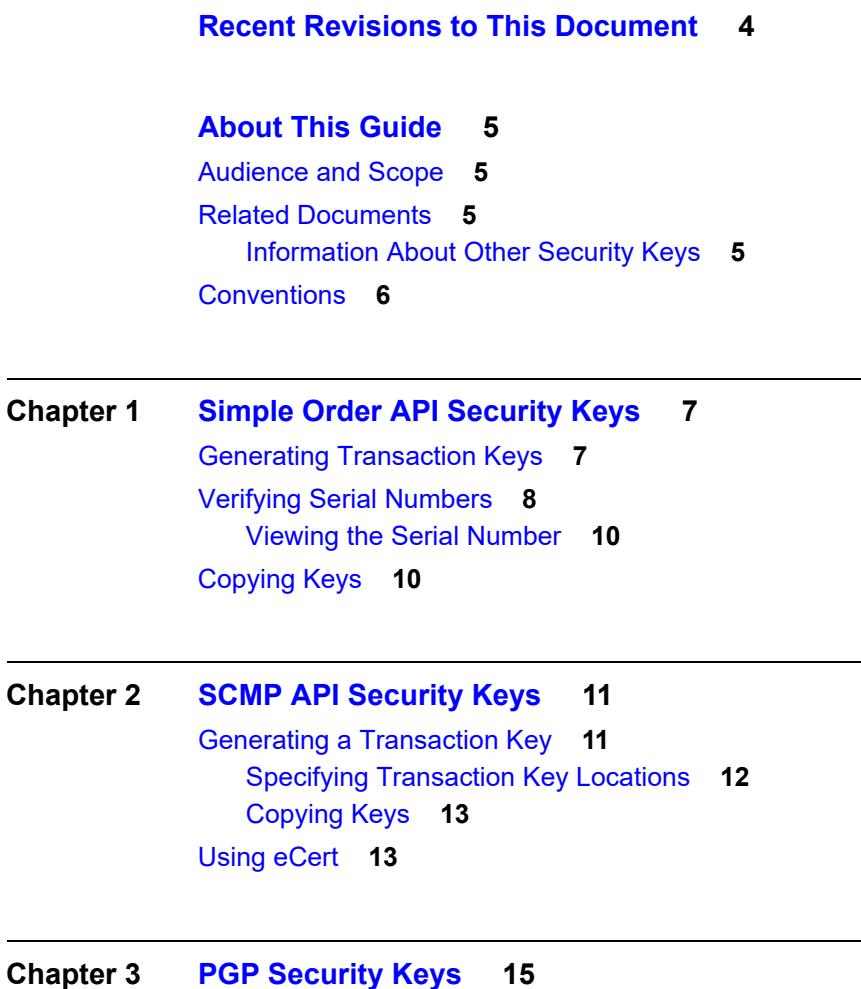

[Creating a PGP Key Pair](#page-14-2) **15** [Adding a PGP Public Key to Your CyberSource Merchant Profile](#page-15-0) **16** [Granting Business Center User Permissions](#page-16-0) **17**

# <span id="page-3-0"></span>Recent Revisions to This **Document**

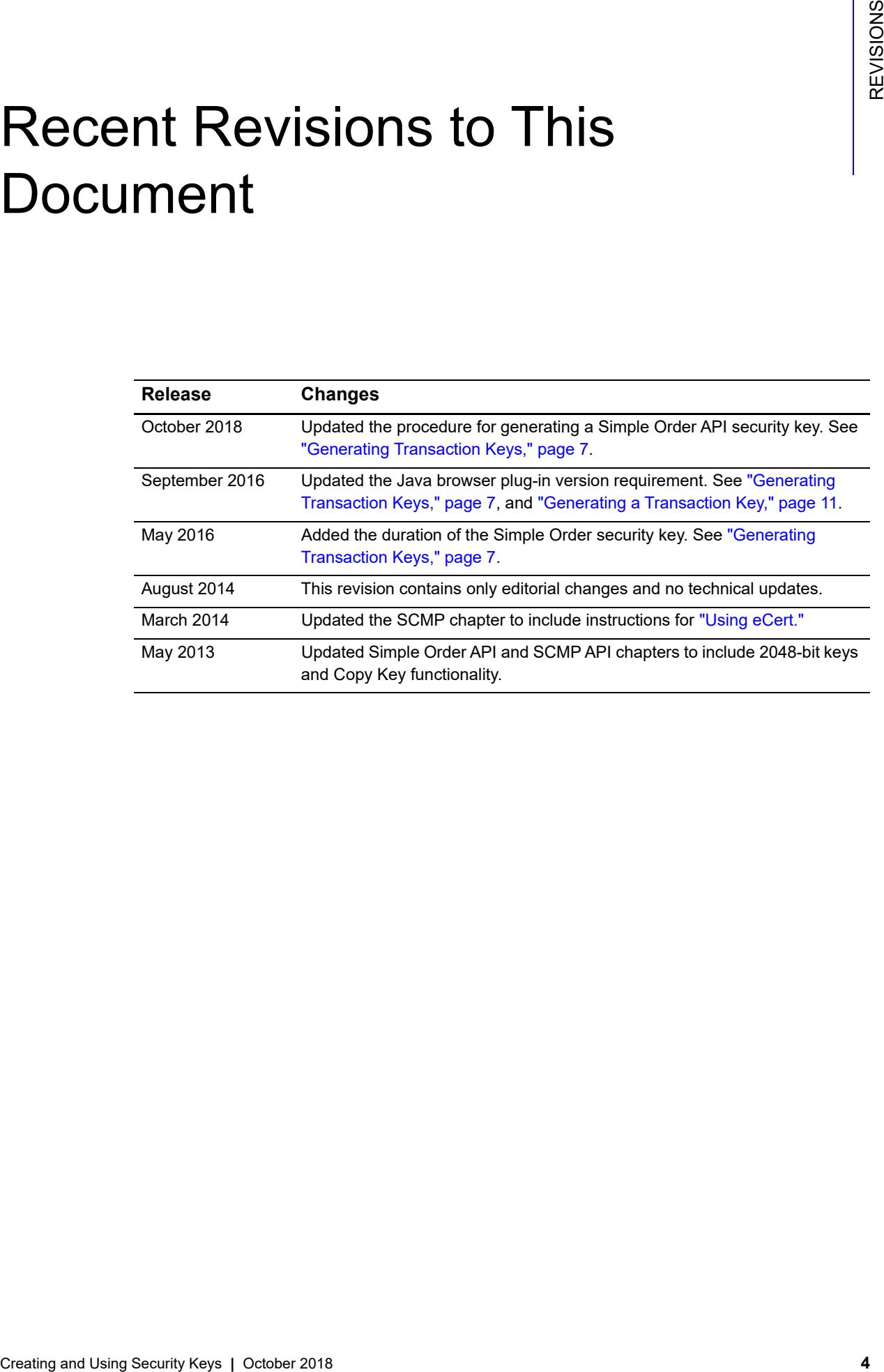

## <span id="page-4-0"></span>About This Guide

### <span id="page-4-1"></span>**Audience and Scope**

This guide is for merchants or developers who want to create or update the security key for:

- **Simple Order API**
- SCMP API
- **Account Updater**
- Notice of Change (NOC) reports

### <span id="page-4-2"></span>**Related Documents**

- **[Simple Order API and SOAP Toolkit API Documentation and Downloads page](http://www.cybersource.com/developers/develop/integration_methods/simple_order_and_soap_toolkit_api/)**
- **[SCMP API Documentation and Downloads page](http://www.cybersource.com/developers/develop/integration_methods/legacy_scmp_api/)**
- *Credit Card Services Using the Simple Order API* [\(PDF](http://apps.cybersource.com/library/documentation/dev_guides/CC_Svcs_SO_API/Credit_Cards_SO_API.pdf) | [HTML\)](http://apps.cybersource.com/library/documentation/dev_guides/CC_Svcs_SO_API/html/wwhelp/wwhimpl/js/html/wwhelp.htm#href=cover_standard.html)
- *Credit Card Services Using the SCMP API* [\(PDF](http://apps.cybersource.com/library/documentation/dev_guides/CC_Svcs_SCMP_API/Credit_Cards_SCMP_API.pdf) | [HTML](http://apps.cybersource.com/library/documentation/dev_guides/CC_Svcs_SCMP_API/html/wwhelp/wwhimpl/js/html/wwhelp.htm#href=cover_standard.html))
- *Account Updater User Guide* ([PDF](http://apps.cybersource.com/library/documentation/dev_guides/Account_Updater_UG/Account_Updater.pdf) | [HTML](http://apps.cybersource.com/library/documentation/dev_guides/Account_Updater_UG/html/wwhelp/wwhimpl/js/html/wwhelp.htm#href=cover.html))
- *Electronic Check Services Using the Simple Order API* [\(PDF](http://apps.cybersource.com/library/documentation/dev_guides/EChecks_SO_API/Electronic_Checks_SO_API.pdf) | [HTML\)](http://apps.cybersource.com/library/documentation/dev_guides/EChecks_SO_API/html/wwhelp/wwhimpl/js/html/wwhelp.htm#href=cover.html)
- *Electronic Check Services Using the SCMP API* ([PDF](http://apps.cybersource.com/library/documentation/dev_guides/EChecks_SCMP_API/Electronic_Checks_SCMP_API.pdf) | [HTML](http://apps.cybersource.com/library/documentation/dev_guides/EChecks_SCMP_API/html/wwhelp/wwhimpl/js/html/wwhelp.htm#href=cover.html))

### <span id="page-4-3"></span>**Information About Other Security Keys**

- [CyberSource Toolkits for Web Services Developer Guide](http://www.cybersource.com/support_center/implementation/downloads/soap_api/SOAP_toolkits.pdf)
- *Secure Acceptance Checkout API Integration Guide* [\(PDF](http://apps.cybersource.com/library/documentation/dev_guides/Secure_Acceptance_SOP/Secure_Acceptance_SOP.pdf) | [HTML\)](http://apps.cybersource.com/library/documentation/dev_guides/Secure_Acceptance_SOP/html/wwhelp/wwhimpl/js/html/wwhelp.htm#href=coverAPI.html)

### <span id="page-5-0"></span>**Conventions**

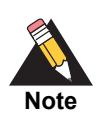

A *Note* contains helpful suggestions or references to material not contained in this document.

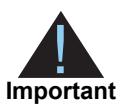

An *Important* statement contains information essential to successfully completing a task or learning a concept.

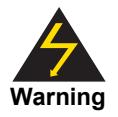

A *Warning* contains information or instructions, which, if not heeded, can result in a security risk, irreversible loss of data, or significant cost in time or revenue or both.

<span id="page-6-0"></span>

# <span id="page-6-1"></span>Simple Order API Security **Example Security and CREATIVE Security**<br>
Cenerating Transaction Keys<br>
The Creations and District Core AVI was publis that yophography is assumity and paid and properties and the properties are co Simple Order API Security Keys

### <span id="page-6-3"></span><span id="page-6-2"></span>**Generating Transaction Keys**

The CyberSource Simple Order API uses public key cryptography to securely exchange information over the Internet. Before you can send requests for CyberSource services using the Simple Order API, you must create a security key for your CyberSource merchant account on the Business Center.

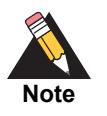

The Business Center uses a Java applet to generate security keys. The Java applet requires version 1.6 or later of the Java browser plug-in. If the applet fails to load properly, CyberSource recommends that you install the latest version of your browser and try again.

You must use separate keys for the test and production environments.

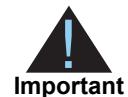

The security key created in the Business Center lasts 2 years.

### **To generate a security key:**

- **Step 1** Log in to the Business Center.
	- Test Environment:<https:///ebc2test.cybersource.com/ebc2/>
	- Production Environment: <https://ebc2.cybersource.com/ebc2/>
- **Step 2** Choose **Payment Configuration** (gear icon) **> Key Management**.
- **Step 3** Click the blue **+Add** icon on the right side of the page.
- **Step 4** Choose **Simple Order**.
- **Step 5** Click **Download**.
- **Step 6** Click **Keep** in response to the security warning.
- **Step 7** Open the file. A warning message might appear.
- **Step 8** Click **Continue**. The application downloads.
- **Step 9** Click **Run**.
- **Step 10** Click **Generate Certificate Request**, then **Continue**.
- **Step 11** Within the Save dialog box, choose a location on the current server in which to save the key file. Be sure to use separate locations for the test and production environments. Be careful not to overwrite a key in the wrong directory.

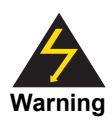

If you do not protect your security keys, the security of your CyberSource account might be compromised.

### <span id="page-7-0"></span>**Verifying Serial Numbers**

In the Business Center, you can view a list of the keys that you have generated. However, the keys are listed by their serial number, not their file name. If you are unsure which is the active key that CyberSource recognizes, you can view the serial numbers for your locally stored key files. Then you can match the locally stored keys to the information shown in the Business Center.

To import a key file and view its serial number in a Windows environment, follow these steps.

### **To import the key file:**

- **Step 1** Find and double-click the key file name. The Certificate Import Wizard opens.
- **Step 2** Click **Next**.

The Wizard shows the path to the key file.

- **Step 3** Click **Next**.
- **Step 4** Enter the password for the key file.

The password is the merchant ID that you used to log in to the Business Center to generate the key.

**Step 5** Clear all check boxes.

- **Step 6** Click **Next**.
- **Step 7** Ensure that **Automatically select the certificate store based on the type of certificate** is checked.
- **Step 8** Click **Next**.
- **Step 9** Click **Finish**.

A warning appears.

**Step 10** In the warning message dialog box, click **Yes**. A success message appears.

### <span id="page-9-0"></span>**Viewing the Serial Number**

These instructions are written for Internet Explorer 11. Modify them as needed for your browser.

### **To view the serial number:**

- **Step 1** Open Internet Explorer.
- **Step 2** In the upper right corner of the browser, choose **Tools > Internet Options**.
- **Step 3** In the Internet Options window, click the **Content** tab.
- **Step 4** In the Certificates area of the window, click **Certificates**. The Certificates window shows a list of the certificates that have been imported.
- **Step 5** Double-click the key file that you imported in the previous section. The Certificate window for that file opens.
- **Step 6** Click the **Details** tab.

The window shows a list of fields and values, but the Serial Number field does not contain the correct serial number information. Instead, the Subject field contains the correct information.

### **Step 7** Click the **Subject** field.

The lower window displays the serial number for the key file.

### <span id="page-9-1"></span>**Copying Keys**

You can copy the key that you tested in the test environment to the live environment. The copied key expires in the test environment after 30 days.

### **To copy keys from the test environment to the live environment:**

- **Step 1** Go to the Security Keys for the Simple Order API page and check the appropriate keys.
- **Step 2** Click **Copy Keys**.
- **Step 3** Click **OK** in the warning screen that pops up.
- **Step 4** Verify the keys in the Business Center.

# EXAMP API Security Keys

### <span id="page-10-3"></span><span id="page-10-2"></span><span id="page-10-0"></span>**Generating a Transaction Key**

The CyberSource SCMP API uses public key cryptography to securely exchange information over the Internet. Before you can send transactions to CyberSource by using the SCMP API, you must log in to the Business Center to create and download the following transaction key files for your merchant account:

### **Table 1 SCMP Transaction Key Files**

<span id="page-10-1"></span>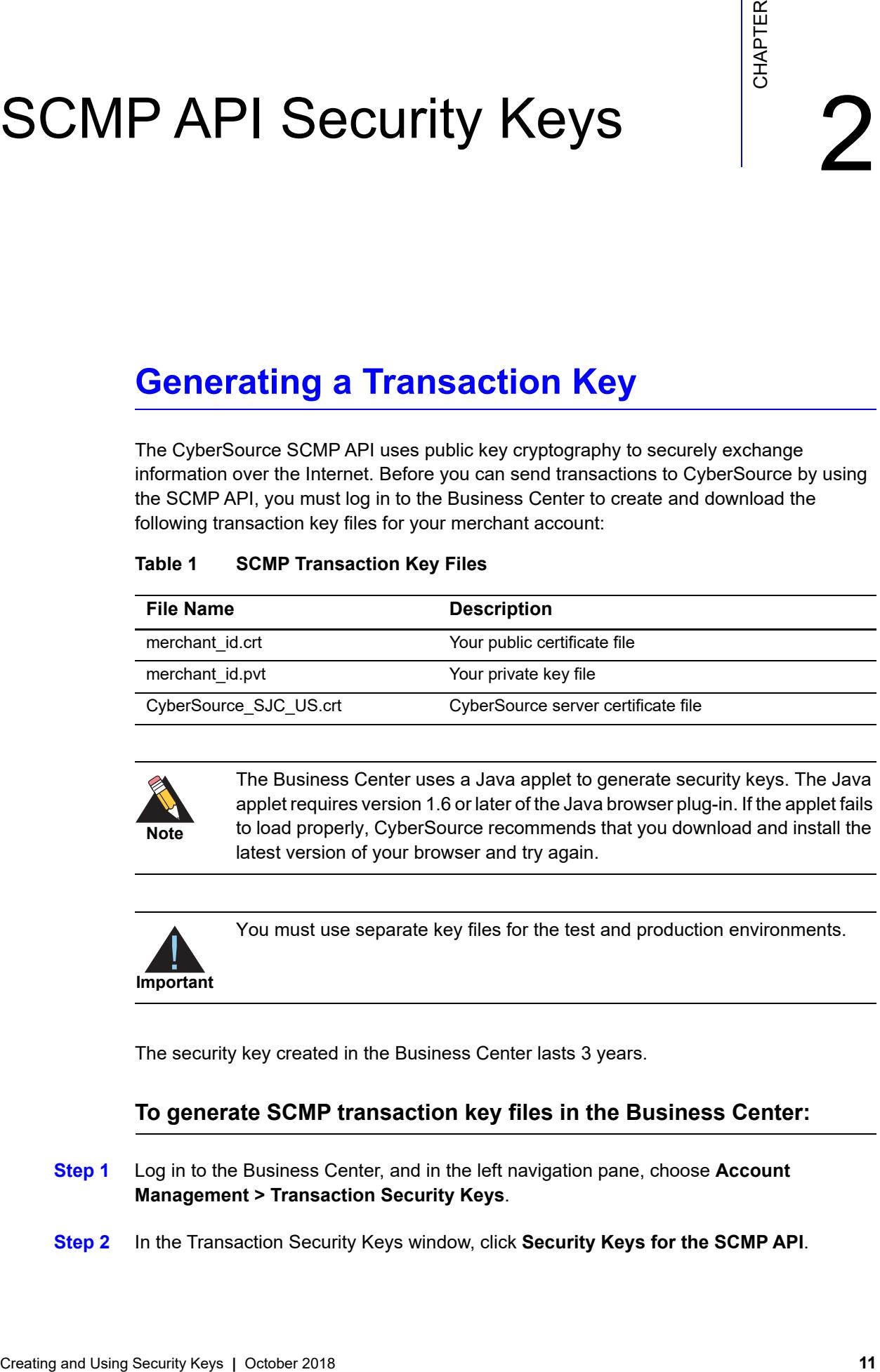

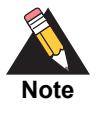

The Business Center uses a Java applet to generate security keys. The Java applet requires version 1.6 or later of the Java browser plug-in. If the applet fails to load properly, CyberSource recommends that you download and install the latest version of your browser and try again.

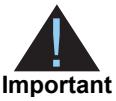

You must use separate key files for the test and production environments.

The security key created in the Business Center lasts 3 years.

### **To generate SCMP transaction key files in the Business Center:**

**Step 1** Log in to the Business Center, and in the left navigation pane, choose **Account Management > Transaction Security Keys**.

**Step 2** In the Transaction Security Keys window, click **Security Keys for the SCMP API**.

### **Step 3** Click **2048-Bit Key**.

The New Security Key page appears.

### **Step 4** Click **Generate Certificate Request**.

While the new key files are generated, messages appear in the Messages text box. Your browser then opens a Save As dialog box.

**Step 5** In the Save As dialog box, navigate to a safe location for your key files. Be sure to use separate locations for the test and production environments. Be careful not to overwrite a key in the wrong directory.

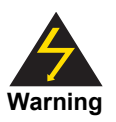

If you do not protect your security key files, the security of your CyberSource account might be compromised.

### <span id="page-11-0"></span>**Specifying Transaction Key Locations**

After you download your SCMP API transaction key files, you must specify the key directory locations so that your client application can find them when you send transactions to the CyberSource server. The following table describes how to specify the key directory location for each type of SCMP API client application. For more information, see the [SCMP API Documentation and Downloads page](http://www.cybersource.com/developers/develop/integration_methods/legacy_scmp_api/).

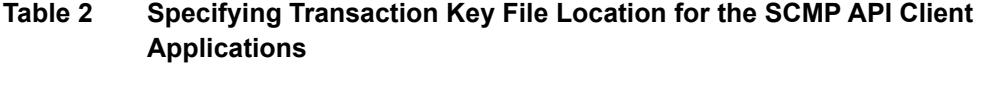

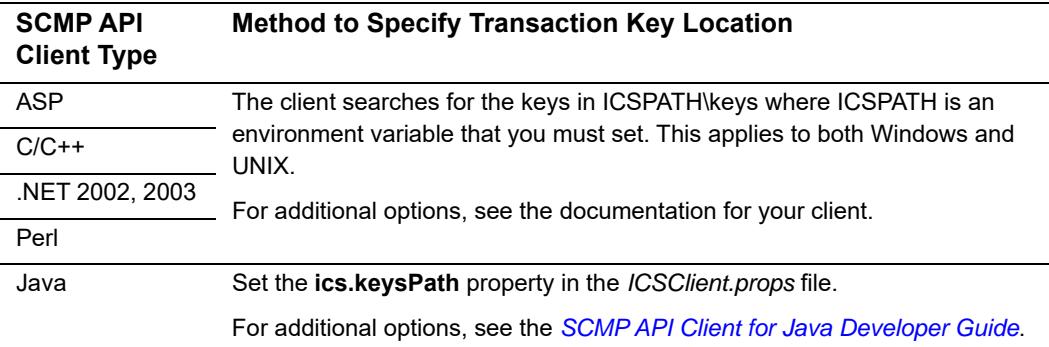

### <span id="page-12-0"></span>**Copying Keys**

You can copy the keys that you tested in the test environment to the live environment. The copied key expires in the test environment after 30 days.

### **To copy keys from the test environment to the live environment:**

- **Step 1** Go to the Security Keys for the SCMP API page and check the appropriate keys.
- **Step 2** Click **Copy Keys**.
- **Step 3** Click **OK** in the warning screen that pops up.
- **Step 4** Verify the keys in the Business Center.

### <span id="page-12-2"></span><span id="page-12-1"></span>**Using eCert**

CyberSource has a legacy application for generating security keys called *eCert*. The following eCert instructions are for Windows 7.

### **To generate security keys for the first time:**

- **Step 1** Navigate to the [eCert Application page.](http://apps.cybersource.com/cgi-bin/pages/additional.cgi?kit=Update_to_ECert_Application)
- **Step 2** From the list of four applications, click **[Update to ECert Application windows v.5.0.1](http://apps.cybersource.com/library/downloads/Additional_Downloads/Update_to_ECert_Application/ecert-windows-5.0.1.zip)** to download the application for Windows. Note that if, for example, your website is hosted on a Linux server, but you're generating the keys on a PC with Windows, you must use the Windows version of eCert.
- **Step 3** When the File Download dialog box appears, select a location in which to save the file. Note the location, and click **Save** to download the application.
- **Step 4** When the download is complete, unzip and extract the *ecert-windows-5.0.1.zip* file.
- **Step 5** Open the *ecert-windows-5.0.1* folder that you just extracted. Do not double-click on *ecert.exe.* Instead, copy the address for the unzipped eCert program by highlighting the Windows address bar and pressing **Ctrl+C**. Note that this action assumes that you are using the C: drive.
- **Step 6** Click **Start**, type **cmd** in the search bar, and click **OK**. A command prompt appears.
- **Step 7** Navigate to the directory that you copied in Step 5. Type **cd** and right-click to paste the directory. Press **Enter**.

**Step 8** Type **ECert <merchant id>** where **<merchant id>** is your CyberSource merchant ID, and press **Enter**. By default, the eCert application writes the certificate and private key files to the *keys\* directory in the directory where you installed the SDK.

### **To replace expired keys:**

- **Step 1** Download new keys:
	- For the Test environment, download the keys from: [http://apps.cybersource.com/library/downloads/CAS/CyberSource\\_SJC\\_US.crt](http://apps.cybersource.com/library/downloads/CAS/CyberSource_SJC_US.crt)
	- For the Production environment, download the keys from: [http://apps.cybersource.com/library/downloads/CyberSource\\_SJC\\_US.crt](http://apps.cybersource.com/library/downloads/CyberSource_SJC_US.crt)
- **Step 2** Find the currently installed CyberSource Certificate on all machines that send transactions to CyberSource in the environment (Test or Production) that you are updating.
- **Step 3** Rename the currently installed CyberSource Certificate to **CyberSource\_SJC\_ US.crt.bak.**
- **Step 4** Place the newly acquired CyberSource Server Certificate in the same directory as the renamed Server Certificate.

# PGP Security Keys

<span id="page-14-0"></span>CyberSource uses PGP encryption for Account Updater response files and Notice of Change (NOC) reports. For information about Account Updater, see the *[Account Updater](http://apps.cybersource.com/library/documentation/dev_guides/Account_Updater_UG/Account_Updater.pdf)  [User Guide](http://apps.cybersource.com/library/documentation/dev_guides/Account_Updater_UG/Account_Updater.pdf)*. For information about NOC reports, see *[Electronic Check Services Using the](http://apps.cybersource.com/library/documentation/dev_guides/EChecks_SO_API/Electronic_Checks_SO_API.pdf)  [Simple Order API](http://apps.cybersource.com/library/documentation/dev_guides/EChecks_SO_API/Electronic_Checks_SO_API.pdf)* and *[Electronic Check Services Using the SCMP API](http://apps.cybersource.com/library/documentation/dev_guides/EChecks_SCMP_API/Electronic_Checks_SCMP_API.pdf)*.

<span id="page-14-1"></span>Creating a Propries that whose the analysis of the control of the system of the analysis of the system of the control of the control of the control of the control of the control of the control of the control of the control A PGP public/private key pair enables you to use encryption to protect credit card data. You exchange the public part of this key pair with CyberSource, which uses the public key to encrypt response files or NOC reports. You use the private part of the key pair to decrypt the response files or NOC reports. Only the private key can decrypt files that are encrypted with the public key.

### <span id="page-14-2"></span>**Creating a PGP Key Pair**

You can use any OpenPGP-compliant software to generate PGP keys. The key you generate must be an RSA key. For software solutions, see [http://www.pgp.com/,](http://www.pgp.com/) which is part of the Symantec encryption product group. Free OpenPGP solutions are also available:

- Bouncy Castle at<http://www.bouncycastle.org/>
- GPG4WIN at<http://www.gpg4win.org/>

CyberSource recommends that you do the following:

- Make the key at least 2048 bits long.
- Store the private key in an encrypted format to protect it from unauthorized use.
- Back up the private key in case of disaster.

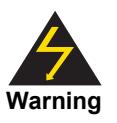

Place the backup of the private key on removable media and lock it in secure storage.

CyberSource does not receive a copy of your private key and cannot decrypt files that are encrypted with your public key. After you create a public/private key pair, add the public key to the Business Center as described in the next section.

### <span id="page-15-0"></span>**Adding a PGP Public Key to Your CyberSource Merchant Profile**

Before you can decrypt a response file or NOC report, you must add the PGP public key that you created to your CyberSource merchant profile in the Business Center. Only the corresponding private key can decrypt files that are encrypted with the public key.

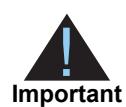

If you do not have administrative privileges, an administrator must grant you Business Center access as described in ["Granting Business Center User](#page-16-0)  [Permissions," page 17.](#page-16-0)

### **To add the PGP public key to your merchant profile:**

- **Step 1** Log in to the Business Center.
- **Step 2** In the navigation pane, choose **Account Management > PGP Security Settings**. The PGP Security Settings page appears.
- **Step 3** Copy the ASCII string of the PGP key into the PGP Key Value field. Here is an example of an ASCII string for a PGP key:

mQENBEnUeKQBCADI97dqBLOmIehGIuNWr08deuj6ym+CdrJ/lcugVqv1Od7iypT+ pu8zU2mEFTXWMLmf363KU8yNhbR3iSn5DKwpT/XLQ/SmaKOMv/ZZ2KoHbz5zGdd/ 5nA/yIS3YvcACq+ZPpYS0as4LpJ4B6dnDuLroxMNjI+cxdXvJ7Rzt4Rqg+ro1KD3 URxqMa0wQbxm8R07k6wsNV1EJuPJ9N5ogYuPKdGyJ3TPQxdQtiqsRFF/KeuwNPk5 BPeOKnSbc4GPyilno1AA3pwdLgw4HIZ3POWq6Zu5jGOJiub8C1qtBUI0Hend73jh kQmLylz17C5NdjfpCZSsxhee36lGsOALM2pXABEBAAG0I2ljYV90ZXN0XzEgPGds bG95ZEBjeWJlcnNvdXJjZS5jb20+iQE2BBMBAgAgBQJJ1HikAhsPBgsJCAcDAgQV AggDBBYCAwECHgECF4AACgkQc8du5ok+OYj3PAf/d3zwP+cBaJUMp61foljMsCF6 JNpkCil9A3gkkf6Z2YgVhfH1OXf1JsN3jDOBEkt24um5HfhmhsDy+x4VAQyEuzcN Mst5FQBfLUOsy1tTz+RgDGlKUtSsbzJ9puURfRiyN0pqWoHmR2mTJq8puziOSNj4 WAaBq9Jq8o1R35xvrKkle/JGT24jTSwFDGcLIwRxndnutlvaftbkirVrCpRs5Cj/ u4HDh/tXmRKmKrGKOEhn2l1uYX2aLsSJnnlGoY7W+wYsJImw4j3EOa0WtPA3mO41 SfCYIohI4gkPH4eC/IQcoMkZZ1kV+HiA1wIimWez/YuqSsmPBubELB9VzxMLLA==  $=y2uP$ 

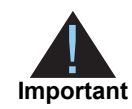

Do not copy the header and footer when you copy the string. Here is an example of a header:

-----BEGIN PGP PUBLIC KEY BLOCK----- Version: PGP 8.1 - not licensed for commercial use: www.pgp.com

Here is an example of a footer:

-----END PGP PUBLIC KEY BLOCK-----

- **Step 4** Click **Add**.
- **Step 5** Refresh the screen to view your new key.
- **Step 6** In the Existing Keys table, click the **Active** button next to your new key.
- **Step 7** Click **Activate**.

### <span id="page-16-0"></span>**Granting Business Center User Permissions**

### **To grant Business Center user permissions:**

- **Step 1** Log in to the Business Center.
- **Step 2** In the navigation pane, choose **Account Management > User Administration**.
- **Step 3** Choose a user.
- **Step 4** In the User Update window, select the following permissions:
	- **a** Under Credit Card Account Updater Permissions, check **View Status**. This option gives the user permission to view the status of uploaded Account Updater request files and NOC reports.
	- **b** Under Merchant Settings Permissions, check **PGP Security Settings**. This option gives the user permission to upload, activate, and deactivate encryption keys.

**c** Under Reporting Permissions, check **Report Download**.

This option gives the user permission to download Account Updater response files and NOC reports.

**Step 5** Click **Update**.